## Create an e-Portfolio from a template - DEC

Step 1: Log into the portal, <a href="https://my.curry.edu">https://my.curry.edu</a>

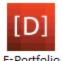

**Step 2:** Once you are logged into the portal click on the Digication icon under Quick Launch.

Step 3: The Digication page opens to the main dashboard. To create a portfolio click on Create.

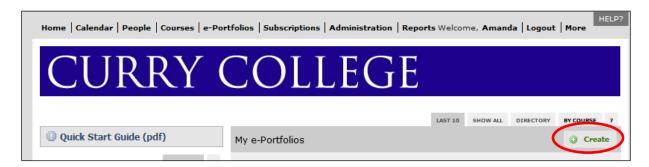

**Step 4:** Type in a **Title** for your portfolio as First Name Last Name Type of Evaluation DEC File, for example: Christine Sacco Formative Evaluation DEC File

The e-Portfolio Web Address will automatically fill in.

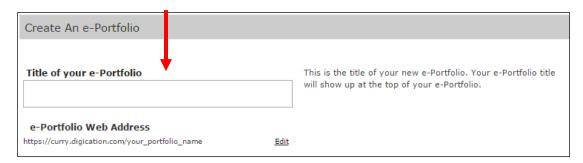

**Step 5:** Click on the chosen template. There are four templates:

| Formative and Continuance                 | Promotion                                    | Formative and Continuance                 | Promotion                                     |
|-------------------------------------------|----------------------------------------------|-------------------------------------------|-----------------------------------------------|
| Teaching Faculty and PAL Faculty          | Teaching Faculty and PAL<br>Faculty          | Library Faculty                           | Library Faculty                               |
| Template Formative & Continuance DEC File | Template Promotion DEC File - Teaching & PAL | Template Formative & Continuance DEC File | Template Promotion DEC File - Library Faculty |

If you do not see the template, click on **More Templates**:

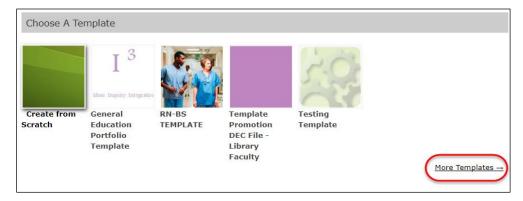

Click on Curry College Templates, then click on the appropriate Template and click on Select:

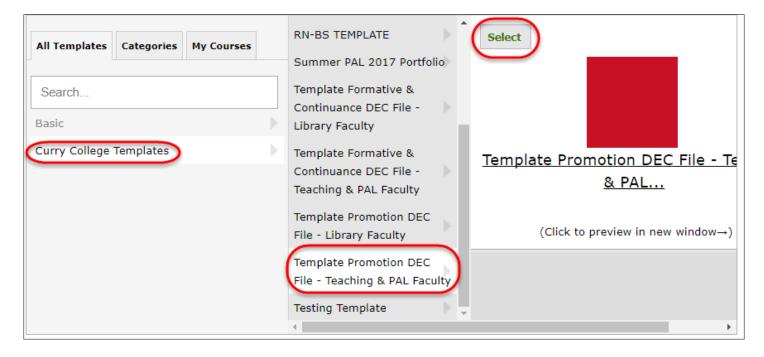

Step 6: Leave Use selected template's theme checked.

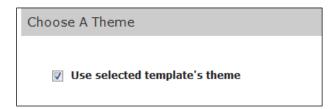

**Step 7:** Choose your **Permissions**. There are four options. Choose **Private to me**.

- 1. Private to me Only you can see the portfolio
- 2. Private within Curry College Anyone with a Curry account can view
- 3. Public Anyone can view
- 4. Custom Permissions Allows you to give access to specific individuals

To give access to specific individuals click on **Custom Permissions**.

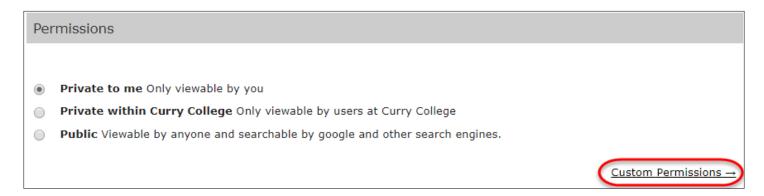

Type in the person's name. Then choose which role they should have.

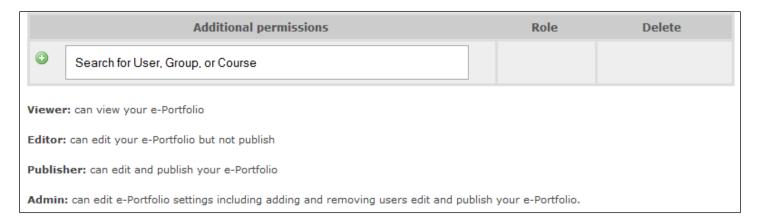

**Step 8:** Choose if you would like to allow **Tagging**. Tags are keywords that you can assign to portfolio pages. Tags make it easier to find individual pages of the portfolio in searches. Suggest choosing **Do not allow tags**.

## Do not allow tags No one can tag pages in your e-Portfolio. Allow tags by all editors Editors, publishers, and admins may add tags. Allow tags by anyone anyone who can view may add tags.

**Step 9:** Choose your **Comments** options. Leave the system defaults which are: **Registered users** and **Do not show comments until they have been approved**.

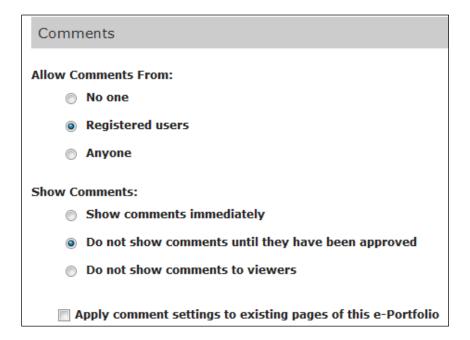

Step 10: Leave Enable Conversations off.

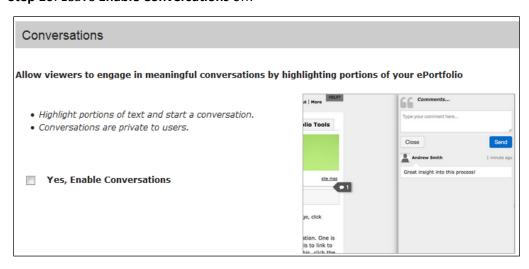

Step 11: Click Create New e-Portfolio.

Create New e-Portfolio

You should now see your e-Portfolio in your list with the DEC Template. It looks like this:

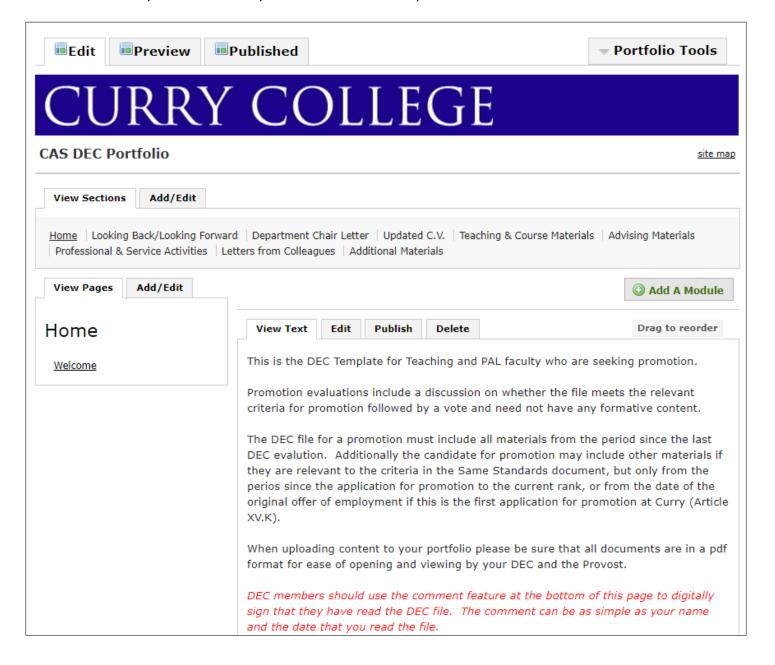